# **ESET SMART SECURITY 9**

 $Microsoft^{\ensuremath{\$}}$  Windows  $\ensuremath{\$10}$  / 8.1 / 8 / 7 / Vista / XP

# **Quick Start Guide**

Click here to download the most recent version of this document

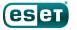

ENJOY SAFER TECHNOLOGY™

ESET Smart Security is all-in-one Internet security software. It keeps you safe online and offline - and includes Anti-Theft to track, find and help retrieve your missing laptop, plus Botnet Protection to detect and prevent attempts to infiltrate your system.

Integrated antivirus, antispyware, firewall, anti-theft and antispam modules, along with parental control, make ESET Smart Security a complete security solution. This manual will guide you step-by-step through a typical installation and the basic configuration of the product.

| Antivirus                                                                                               | Anti-Theft           | Firewall                                                                                                    | Banking & Payment<br>protection                                                                 | Parental Control                                                                                  | Antispyware                                                                                                    |
|----------------------------------------------------------------------------------------------------|----------------------|----------------------------------------------------------------------------------------------------|-------------------------------------------------------------------------------------------------|---------------------------------------------------------------------------------------------------|----------------------------------------------------------------------------------------------------|
| Proactively detects<br>and cleans more<br>known and unknown<br>viruses, worms,<br>trojans and rootkits. | allows you to locate | Prevents<br>unauthorized users<br>from gaining access<br>to your computer.<br>Monitors traffic to<br>and from your<br>computer. | Adds a level of<br>security on internet<br>banking sites and<br>when making<br>payments online. | Prevents children<br>from getting access<br>to pages with<br>inappropriate or<br>harmful content. | Protects you from<br>hidden backdoors,<br>downloaders,<br>exploits, crackers,<br>hijackers, password<br>stealers and<br>keyloggers. |

### Installation

ESET Smart Security contains components that may conflict with other antivirus products or security software installed on your computer. ESET strongly recommends that you remove any such programs to prevent potential problems. You do not need to disable or remove the Windows firewall in Microsoft Windows Vista or later, as this is automatically handled by the ESET Smart Security installer.

You can install ESET Smart Security from an installation CD/ DVD or by downloading the installer from <u>www.eset.com</u>.

#### Launching the installation

To launch the installer wizard, do one of the following:

 If you are installing from a CD/DVD, insert the CD/DVD into the CD/DVD-ROM drive. If the autorun menu does not appear automatically, double-click your CD/DVD drive to open it manually.

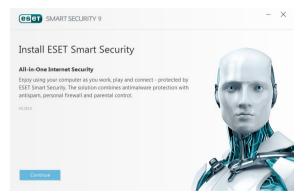

The installer will automatically check online for the latest product version. If a newer version is available, you will be prompted to download it before beginning the installation process. Next, the End-User License Agreement will be displayed. Please read the agreement and click **I** Accept to acknowledge your acceptance of the End-User License Agreement. After you accept, installation will continue.

2. If you are installing from a downloaded file, double-click the file to launch Live installer. Live installer itself is a small file; additional files required to install ESET Smart Security will be downloaded automatically.

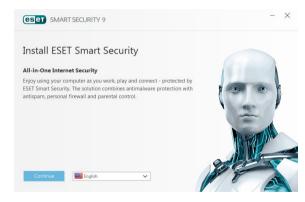

#### Join ESET LiveGrid®

Help us capture malware by joining our collaboration network. Your participation allows us to gather more sample threats, which helps us to offer increasingly stronger and more efficient proactive protection to all ESET users. We recommend that you enable this feature, and we thank you for your support.

#### Detection of potentially unwanted applications

Since some <u>potentially unwanted applications</u> are used legitimately and might not necessarily pose a security risk, the user's consent is required to enable detection.

#### Completing the installation

When all necessary parameters have been configured, start the final installation by clicking **Install**. Installation progress will be indicated by a progress bar. After installation is complete, ESET Smart Security will start automatically. A computer restart is not normally required, ESET Smart Security will begin protecting your computer from malware threats immediately.

#### Trusted zone setup

If a network connection is detected once installation is complete, a notification will appear allowing you to configure a trusted zone. The New network connection detected notification displays the local subnet defined in your computer's system setup. These options only affect the visibility of your computer in the local network, not the internet. There are two access modes available:

- Public network select this option if you do not want to share your folders or printers and want your computer to be invisible to other users on the same network. This setting is recommended for users with a wireless connection.
- Home or office network select this option if you want to share files and folders on your computer and want your computer to be visible to other users in the same network. This setting is recommended for trusted local home or office networks.

| (EDET) SMART SECURITY 9                                                                                                    |  |  |  |
|----------------------------------------------------------------------------------------------------|--|--|--|
| Change network connection                                                                                                    |  |  |  |
| What kind of network is this?<br>Wired network: hq.eset.com                                                                                          |  |  |  |
| Public network<br>This is a publicly accessible network, for example in a café, airport or<br>hotel. Your computer will be made invisible to others. |  |  |  |
| Home or office network This is a trustworthy network, for example at home or at work. Your computer will be visible to others.                       |  |  |  |
| Close                                                                                                    |  |  |  |
| Automatically mark new networks as public.                                                                                                    |  |  |  |
| Lern more about this message                                                                                                    |  |  |  |

#### **Product activation**

Once installation is complete, the **Product Activation** window appears.

 If you purchased a retail boxed version of ESET Smart Security, activate your product using a License Key. You can find the License Key on the license card or you have received it via email if you purchased your license online. For a successful activation, the License Key must be entered as supplied. To renew your existing license, enter your renewal activation key.

Click Activate Later if you choose not to activate at this time. If you selected Activate Later, you can also open the Product Activation window again from the Setup or Help and support

modules, by clicking clicking the ESET icon (e) in the Windows notification area of the taskbar (system tray).

If you do not have a license and would like to buy one, click **Purchase License**. This will redirect you to the website of your local ESET distributor.

#### Anti-Theft

To protect your computer in case of a loss or theft click **Enable Anti-Theft** to activate ESET Anti-Theft features for the computer you just registered.

For more instructions about ESET Anti-Theft computer association and to learn how it works see <u>How to add a new device</u>.

#### Starting ESET Smart Security

ESET Smart Security starts protecting your computer immediately after installation. You do not have to open the program to start it. You can open ESET Smart Security at any time to check your protection status or to perform various scanning and maintenance tasks.

To open ESET Smart Security, double-click the ESET Smart Security icon located in your Windows notification area (system tray).

## **User interface**

The **Home** section informs you about the current protection level of your computer.

A **Computer scan** is an important part of each antivirus solution. It is used to perform a scan of the files and folders on your computer's disk(s).

The **Update** section contains important information about program updates. It is crucial that the program be updated regularly to provide the maximum level of protection against the latest threats.

The **Tools** section allows you to access advanced features such as **Banking & Payment protection**, **Anti-Theft** and **More tools** including features such as log files, quarantine, scheduler etc.

The **Setup** options allow you to adjust the protection levels of your computer.

The **Help and support** section provides comprehensive help and support for ESET Smart Security. You can also contact ESET technical support directly from here.

The News section informs you of ESET news.

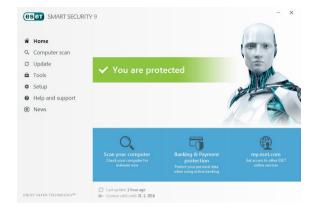

# Update

ESET Smart Security comes with a predefined task to ensure regular updates (see the **Scheduler** section in the product manual). If once installation is completed you have not yet performed an update, we recommend starting the update manually as follows:

From the ESET Smart Security main program window, click **Update** from the main menu on the left and then click **Update** now.

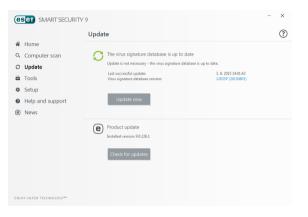

#### **Computer scan**

After a successful installation and update, we recommend that you perform a complete computer scan for threats. To do this, click **Computer scan** from the main menu on the left and then select **Scan your computer** from the ESET Smart Security primary window.

**Note:** The initial computer scan starts automatically 20 minutes after the installation program. This scheduled task can be disabled in Scheduler.

The update module will connect to the Internet, contact an available ESET update server and download digitally signed update files. These updates contain the most recent malware signatures and new definitions for advanced heuristics as well as other program modules. As soon as a newer update has been installed, ESET Smart Security displays a notification in the system tray area and in the main program window.

| (eset) SMART SECURIT                | - ×                                                                                                    |
|-------------------------------------|----------------------------------------------------------------------------------------------------|
|                                     | Computer scan                                                                                                    |
| Home                                |                                                                                                    |
| Q Computer scan                     | Scan your computer Custom scan<br>Scan all local disks and clean threats Select the scan targets, cleaning level and |
| O Update                            | other parameters                                                                                                    |
| Tools                               | Removable media scan Scanning of USB, DVD, CD and other Computer scan: 4.8, 2015 11:22:01                            |
| 🏟 Setup                             | removable media                                                                                                    |
| Help and support                    | Computer scan 4.8.2015 11:22:01                                                                                      |
| News                                | These found 0<br>Ct/Decuments and Settings/petko/AppData/Local/Microsoft/WindVinde([1].htm II ×                      |
|                                     | ✓ More info                                                                                                    |
|                                     |                                                                                                    |
|                                     |                                                                                                    |
|                                     |                                                                                                    |
|                                     |                                                                                                    |
| ENJOY SAFER TECHNOLOGY <sup>M</sup> | Action after scan No action                                                                                          |

Scanning of all local hard drives will start. The status window will display scan progress as well as the current statistics about scanned and infected files found. If a threat is detected, ESET Smart Security quarantines the file and displays an alert in the system tray area. You should be able to continue working as normal while the scan takes place.

# **Protection status**

ESET Smart Security's current protection status is indicated in the following ways:

#### The system tray icon The Home section displays a detailed report of your protection status. In the event that any protection module is disabled, the Home window will show the name of the disabled module, along with a link allowing you to re-enable it.

The individual protection statuses are indicated by the following icons:

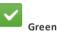

Antivirus protection is working properly and your computer is protected against malicious software as well as network attacks. This status indicates that all protection modules are enabled and the virus signature database is up-to-date.

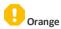

# Resolving issues

This icon is displayed if your operating system does not have all necessary operating system updates installed.

The orange icon is displayed if

- Real-time file system protection is enabled, but the maximum level of protection is not ensured.

 Email client protection or Web access protection is disabled or malfunctioning.

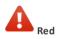

 Real-time file system protection is disabled or malfunctioning. Since the proper function of this module is vital to your system's security, we recommend re-enabling the inactive module immediately.

- The virus signature database is out of date. If the virus database is not updated automatically, try to update it manually, or check to see if the computer is connected to Internet.

ESET technical support specialists are ready to assist you in resolving any issues you may have. Before contacting technical support, we strongly recommend that you read the related topic in the product documentation (user guide, inproduct help file) or search for a solution on the <u>ESET</u> website. For solutions to specific issues or questions about features and products, visit our Knowledgebase at: http://support.eset.com

To contact ESET technical support, use the web form available at:

www.eset.com/int/support/contact

#### Submitting a technical support query

In the event of a problem, contact ESET Customer Care using the query submission form integrated into ESET Smart Security. Click **Submit support request** in the **Help and support** section.

#### Copyright $\bigcirc$ 2015 by ESET, spol. s r.o.

ESET Smart Security was developed by ESET, spol. s r.o.

For more information visit <u>www.eset.com</u>. All rights reserved. No part of this documentation may be reproduced, stored in a retrieval system or transmitted in any form or by any means, electronic, mechanical, photocopying, recording, scanning, or otherwise without permission in writing from the author. ESET, spol. s r.o. reserves the right to change any of the described application software without prior notice. ESET, NOD32, Smart Security, ThreatSense, Live Grid and/or other mentioned products of ESET, spol. s r. o. are registered trademarks of ESET, spol. s r. o. Other companies mentioned here or products, may be registered trademarks of its proprietors. Produced according to quality standards of ISO 9001:2000.

REV. 10/12/2015